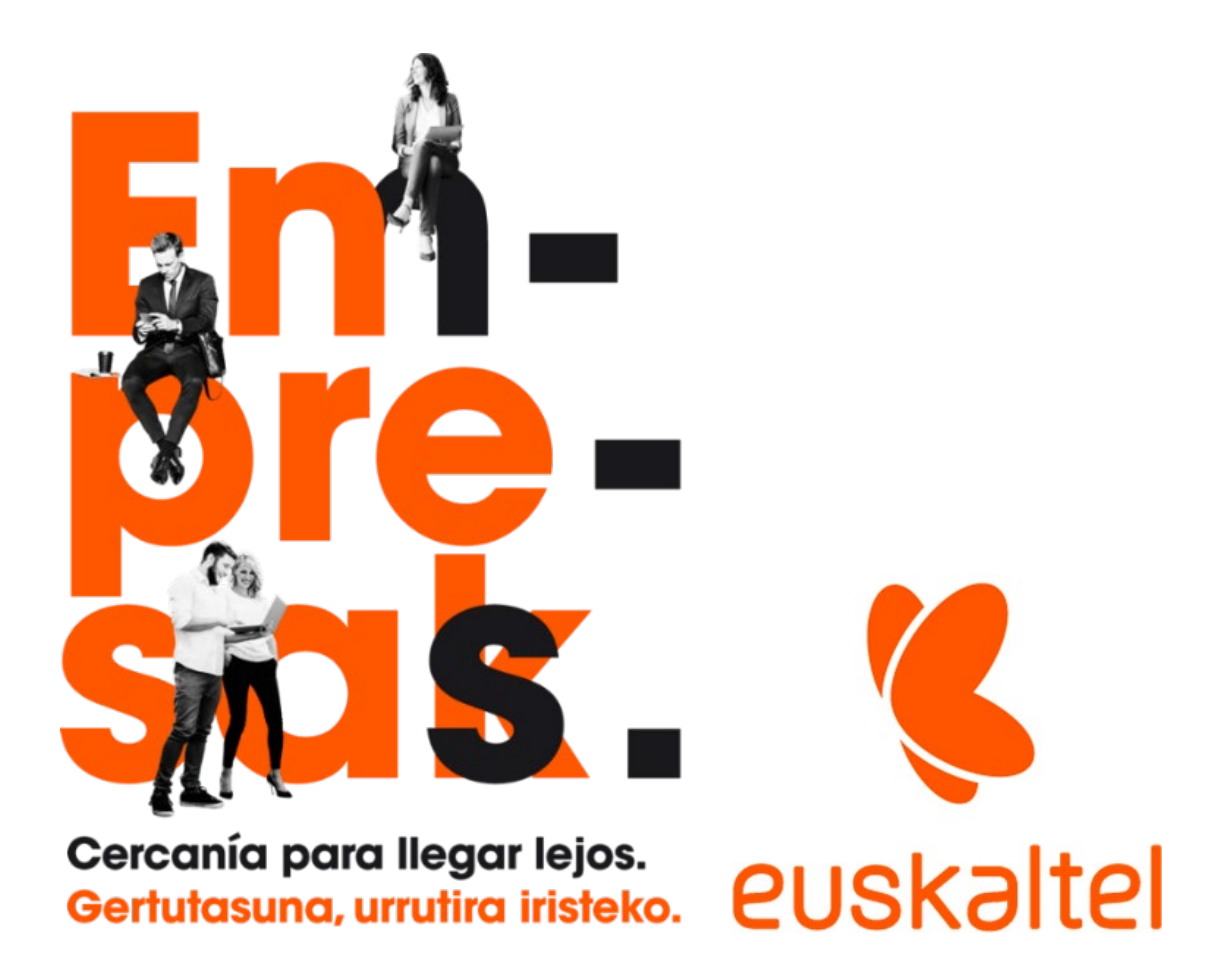

**MyCloudPortal** Microsoft 365 eta beste IaaS eta SaaS soluzio batzuk kudeatzeko ataria

> erabiltzaile-eskuliburua 1. bertsioa

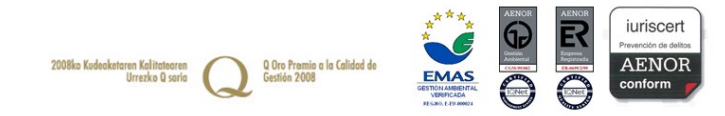

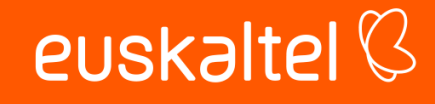

#### **Aurkibidea**

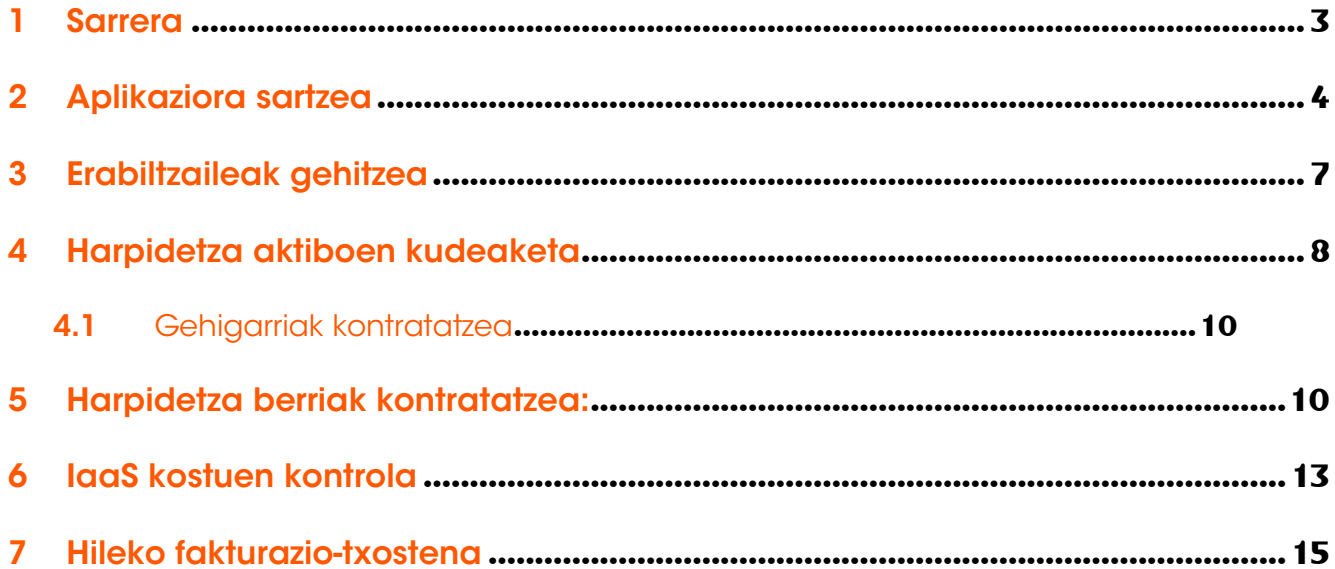

![](_page_1_Picture_3.jpeg)

# 1 Sarrera

Microsoft 365en bezeroei My Cloud Portal produktua kudeatzeko tresnarako sarbidea eskaintzen zaie. Tresna horren bidez, aukera dute Microsoft domeinuan kontratatuak dituzten lizentziak berek kudeatzeko. Besteak beste, eragiketa hauek egin ditzakete bezeroek:

- Kontratatuak dituzten lizentzia-mota bakoitzaren, erabiltzaileei esleitutako lizentzia-kopuruaren eta harpidetza berritzeko egunaren zerrendak egin.

- Kontratatutako harpidetza-mota bakoitzaren prezioa ikusi.

- Harpidetza-mota bakoitzean kontratatutako lizentzien kopurua handitu.

- Harpidetza automatikoki berritzeko aukera desaktibatu, egun horretan baja emateko aukera izateko, hala nahi izanez gero.

- AZURE harpidetzak izanez gero, uneko hilabeteko informazio historikoa eta kostuen aurreikuspena ikusteko aukera izango dute, bai xehe-xehe, bai laburtua.

- Deien xehetasunak kontsultatu

Bezeroak atariaren bidez egin ditzakeen eragiketak deskribatzen dira eskuliburu honetan.

![](_page_2_Picture_9.jpeg)

![](_page_2_Picture_10.jpeg)

## 2 Aplikaziora sartzea

MY CLOUD PORTALera sartzeko URLa hau da: <https://masmovil.mycloudportal.net/>.

![](_page_3_Picture_2.jpeg)

Microsoft 365 produktuan alta ematen duzunean, automatikoki bidaliko zaizu produktuaren kontaktu teknikoaren helbide elektronikorako gonbita, posta elektronikoz.

My Cloud Portal [noreply@mycloudportal.net](mailto:noreply@mycloudportal.net) helbidetik bidaliko da mezua, Kontaktu nagusirako gonbidapena" izango da gaia, eta hau testua::

![](_page_3_Picture_5.jpeg)

![](_page_3_Picture_6.jpeg)

![](_page_4_Picture_48.jpeg)

Gonbit-mezu hau jasotzen ez baduzu, zure spam-karpetan ez dagoela egiaztatu ondoren, deitu iezaguzu bezeroarentzako arreta-telefonora, eta lagunduko dizugu.

Pasahitza ahaztu bazaizu, sakatu Forgot password. Zure helbide elektronikoa sartzeko eskatuko dizu. Posta elektronikoz bidaliko dizkizugu zure posta elektronikoari lotutako pasahitza berrabiarazteko jarraibideak.

My Cloud Portal [noreply@mycloudportal.net](mailto:noreply@mycloudportal.net) helbidetik bidaliko da mezua, "Reset Password Notification" izango da gaia, eta hau testua:

![](_page_4_Picture_49.jpeg)

![](_page_4_Picture_5.jpeg)

Autentifikatzen zarenean, menu nagusia agertuko zaizu, eta ondoren deskribatzen diren eragiketak egiteko aukera izango duzu.

![](_page_5_Picture_1.jpeg)

Ataria, lehenespenez, ingelesez sortzen da. Goiko eskuineko aldean dagoen "lurgloboaren" ikonoa sakatuz alda dezakezu.

![](_page_5_Picture_3.jpeg)

![](_page_5_Picture_4.jpeg)

### 3 Erabiltzaileak gehitzea

Erabiltzaile batek beste batzuk gehitu ahal izango dizkio sistemari. Horretarako, MIS COMPAÑEROS botoia sakatu behar du.

Atariaren erabiltzaileen zerrenda bat agertuko da, eta AÑADIR UN COMPAÑERO sakatu beharko du.

![](_page_6_Picture_40.jpeg)

Abizena, izena eta helbide elektronikoa bete, eta, ondoren, AÑADIR botoia sakatu behar da. Plataformak ongietorriko mezu elektroniko bat bidaliko dio erabiltzaileari, eta hark eskuliburu honen 2. puntuan adierazten den moduan jokatu behar du.

![](_page_6_Picture_41.jpeg)

![](_page_6_Picture_6.jpeg)

# 4 Harpidetza aktiboen kudeaketa

MIS SUSCRIPCIONES botoia sakatuta, aktibo dituzun edo inoiz aktibo izan dituzun

harpidetzak ikusi ahal izango dituzu. Harpidetza bakoitzaren eremu hauek erakutsiko dira:

- Izena: Harpidetzaren izena.
- Egoera: Bertan behera utzia edo jardunean
- Harpidetza berritzeko eguna. Microsoft 365en harpidetzen kasuan, harpidetzaren konpromiso-data da (data horretara arte ezin izango zaio harpidetzari baja eman edo lizentzia-kopurua murriztu).
- Erosia: eskuratutako lizentzien kopurua
- Esleitua: erabiltzaileei esleitutako lizentzia-kopurua

![](_page_7_Picture_134.jpeg)

Begiaren ikonoa sakatuz, bakoitzean sartu eta hauek ikusi ahal izango dituzu:

- Izen deskribatzailea: Harpidetzaren izena
- SKU: Fabrikatzailearen katalogo-kodeari dagokio
- Aktibatze-eguna: Noiz egin den harpidetza
- Berritze-data: Harpidetza berritzeko eguna. Microsoft 365en harpidetzen kasuan, harpidetzaren konpromiso-data da (data horretara arte ezin izango zaio harpidetzari baja eman edo lizentziakopurua murriztu).
- Esleitutako ezarlekuak: erabiltzaileei esleitutako lizentzia-kopurua Bi aldeek handitzeko edo txikitzeko kontrolak izango dituzte, fabrikatzailearen politikaren arabera gaituta.
- Erositako ezarlekuak: Lizentzia aktiboen kopurua

**Em-pre-sak.** 

- Prezio osoa: erositako ezarlekuak bider bakoitzaren prezioa

Harpidetza automatikoki berritzea: Lehenespenez, SI dago jarrita. Bezeroak ez badu nahi harpidetza automatikoki beste aldi baterako berritzea, berritze-egunean baja eman nahi diolako, NO baliora aldatu ahal izango du; hala, egun horretan zerbitzuari automatikoki baja emango zaiola ziurtatuko du.

![](_page_7_Picture_18.jpeg)

![](_page_8_Picture_31.jpeg)

Oharra.- Microsoften politikaren arabera, aktibazio-data eta berritze-data bakoitzaren ondoren, zazpi eguneko tarte bat du bezeroak harpidetza bertan behera uzteko edo lizentzia-kopurua murrizteko. Kasu horretan, mezu bat agertuko zaio bezeroari, ekintza horiek noiz arte egin ditzakeen adierazten duena, eta CANCELAR SUSCRIPCION botoia agertuko da.

![](_page_8_Picture_32.jpeg)

![](_page_8_Picture_3.jpeg)

#### **4.1 Gehigarriak kontratatzea**

Xehetasunen ikuspegian, harpidetza horretarako erabilgarri dauden gehigarrien zerrenda ere agertzen da; haietako bakoitzean sakatuz gero, deskribapena eta prezioa ikus ditzakegu, eta nahi dugun kopurua nahi dugun maiztasunarekin kontratatu (urtebete edo hilabete).

### 5 Harpidetza berriak kontratatzea:

Harpidetza-mota berriak kontratatzeko, sakatu MI CATALOGO botoia.

Katalogo honetan, enpresentzat interesgarriak izan daitezkeen zerbitzu batzuk aurkeztuko ditugu, eta *on line* eta unean bertan kontratatzeko aukera izango da.

Katalogo honetan ez dagoen harpidetza-motaren bat kontratatu nahi baduzu, deitu bezeroarentzako arreta-telefonora edo jarri harremanetan zure agente komertzialarekin. Lehenbailehen aktibatuko ditugu harpidetzak.

![](_page_9_Figure_6.jpeg)

KATALOGOA ikuspegian, fabrikatzailearen arabera iragaz daiteke.

![](_page_9_Picture_8.jpeg)

Katalogoko elementu bakoitzerako urtebeteko harpidetzaren prezioa ikus daiteke.

Begiaren ikonoa sakatuz gero, epea alda dezakezu; prezioa ere aldatu egingo da, horren arabera.

Harpidetzaren eta harekin bateragarriak diren gehigarrien deskribapena ere izango da.

![](_page_10_Picture_47.jpeg)

Harpidetza-epea eta kontratatu nahi den lizentzia-kopurua hautatu ondoren, kontrataziobaldintzen eta MCA zehaztapen eta baldintzen berri emango da. Baldintza horiek onartu eta baliozkotu botoia sakatu beharko da.

Oharra.- Ezin da gehigarririk kontratatu oinarrizko harpidetzarekin batera. Kontratatu nahi badituzu, harpidetza kontratatu behar duzu lehenik eta, ondoren, gehigarriak, eskuliburu honetako 4. puntuan azaltzen den moduan.

![](_page_10_Picture_6.jpeg)

![](_page_11_Picture_0.jpeg)

Pedido

# € 22,32 por mes

Por favor, acepta Términos y condiciones

ANULAR

**VALIDAR** 

![](_page_11_Picture_6.jpeg)

![](_page_11_Picture_7.jpeg)

# 6 IaaS kostuen kontrola

IaaS motako harpidetza batean sartuz gero (adibidez, AZURE), VER CONSUMO botoia ikus dezakegu.

![](_page_12_Picture_71.jpeg)

Botoi horretan klik eginez gero, txostenaren ikuspegia agertuko zaigu, eta, aztertu beharreko hilabetea hautatu ondoren, hauek bistaratuko dizkigu:

- Aurreko hileko kostua eta uneko hileko aurreikuspena

Em-pre-sak.

![](_page_12_Figure_5.jpeg)

Zerbitzu kategorien araberako banakapena eta kostuaren bilakaera egunez egun

![](_page_12_Picture_7.jpeg)

![](_page_13_Figure_0.jpeg)

DESCARGAR CONSUMO botoia sakatuz gero, kontsumoei buruzko txosten xehatua jasoko da posta elektronikoz:

Helbide honetatik bidaliko da: [Noreply@mycloudportal.net;;](mailto:noreply@mycloudportal.net) eta gaia, berriz, hau izango da:

"Consumption report generation":

Dear

Your consumption report is ready, please click on the link to download the file with no delay, it's available only a few hours: Download Expiration date of file: 15/10/2022

Regards, https://masmovil.mycloudportal.net

![](_page_13_Picture_7.jpeg)

# 7 Hileko fakturazio-txostena

Hileko fakturazioaren xehetasunak ikusteko, hautatu menuko Gestion de Negocio -> Mi facturación aukera.

![](_page_14_Picture_2.jpeg)

Em-pre-sak.

Fakturazio-hilabetea aukeratuko da (kontsumitutako hilabetearen hurrengoa). Adibidez, iraileko fakturaren xehetasunak ikusi nahi izanez gero, irailaren 1etik 30era bitarteko datak hautatu behar dira. Abuztuan kontsumitutako —eta, beraz, irailean fakturatutako zerbitzuen xehetasunak erakutsiko ditu txostenak.

![](_page_14_Picture_44.jpeg)

![](_page_14_Picture_5.jpeg)